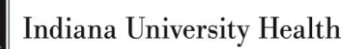

# *Lifepoint 2.0 User Manual: Orders and Results*

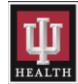

# **Table of Contents**

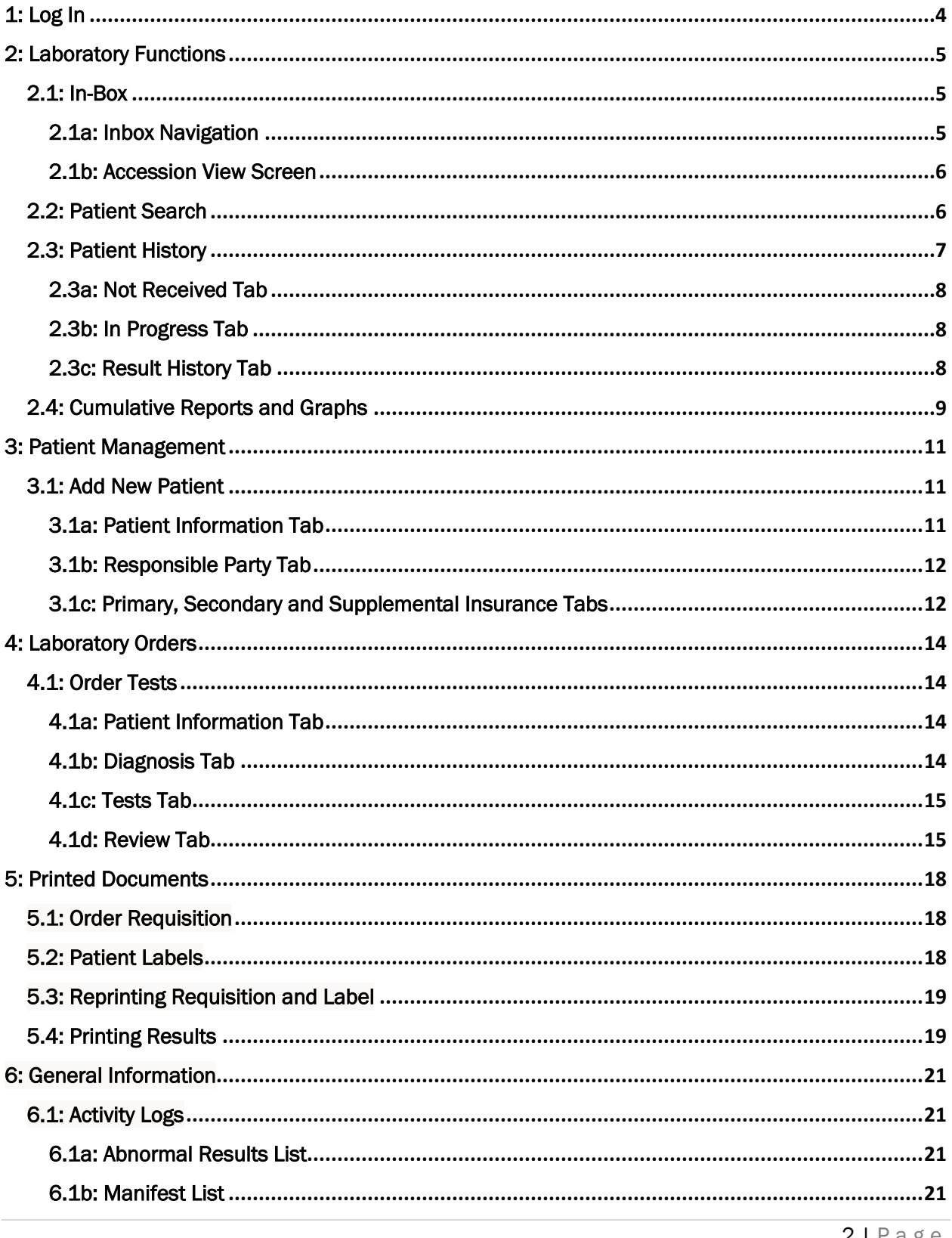

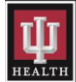

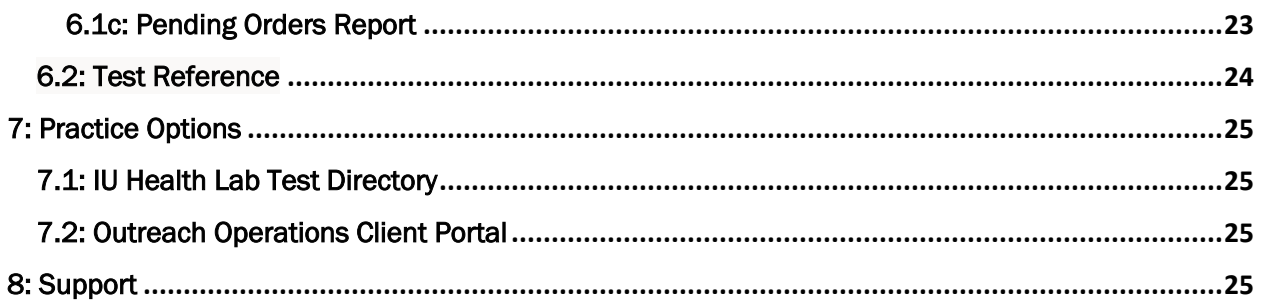

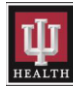

# <span id="page-3-0"></span>1: Log In

The Lifepoint link is www.lifepointlink.com/cpl</u>. To create a shortcut on the desktop, drag and drop the Lifepoint login link to the desktop.

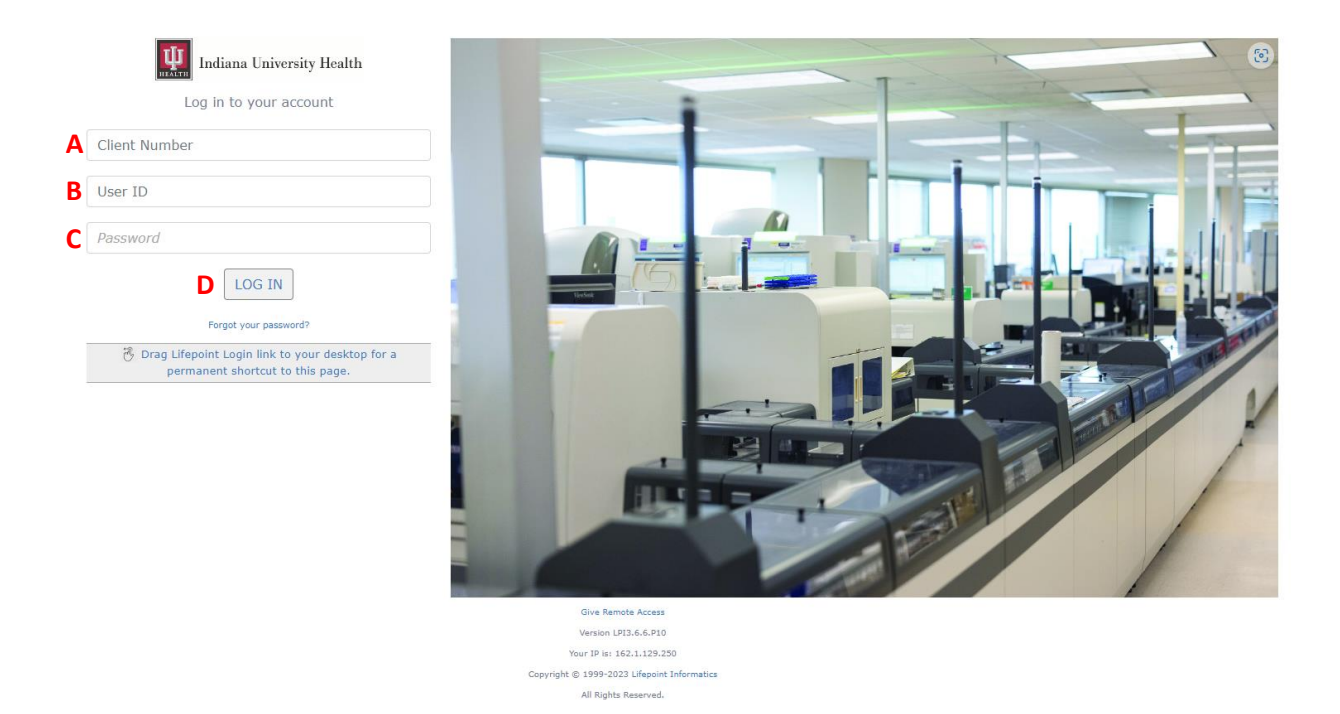

Each user has a unique login, Client Number, User ID, and Password.

- A. Client Number: Enter in the client number provided by the IU Health Lab Outreach Account Manager into this field.
- B. User ID: Enter the username provided by the IU Health Laboratory IS Outreach team into this field.
- C. Password: Enter the temporary password provided by the IU Health Laboratory IS Outreach team into this field.
- D. Click the LOG IN button to access Lifepoint.

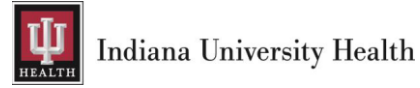

# <span id="page-4-0"></span>2: Laboratory Functions

## <span id="page-4-1"></span>2.1: In-Box

The In-Box will display any new results that are received from IU Health. The In-Box will show Final and In-Progress results. When/If the reports are archived from the In-Box, they are still available in the patient's history. The user can always access the reports by using the Patient Search link.

NOTE: if the users navigate away from the Inbox. Click on the Inbox link to go back to it.

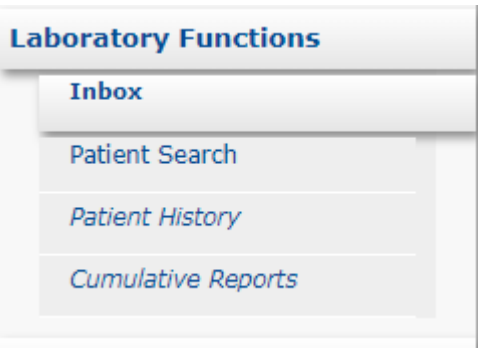

#### <span id="page-4-2"></span>2.1a: Inbox Navigation

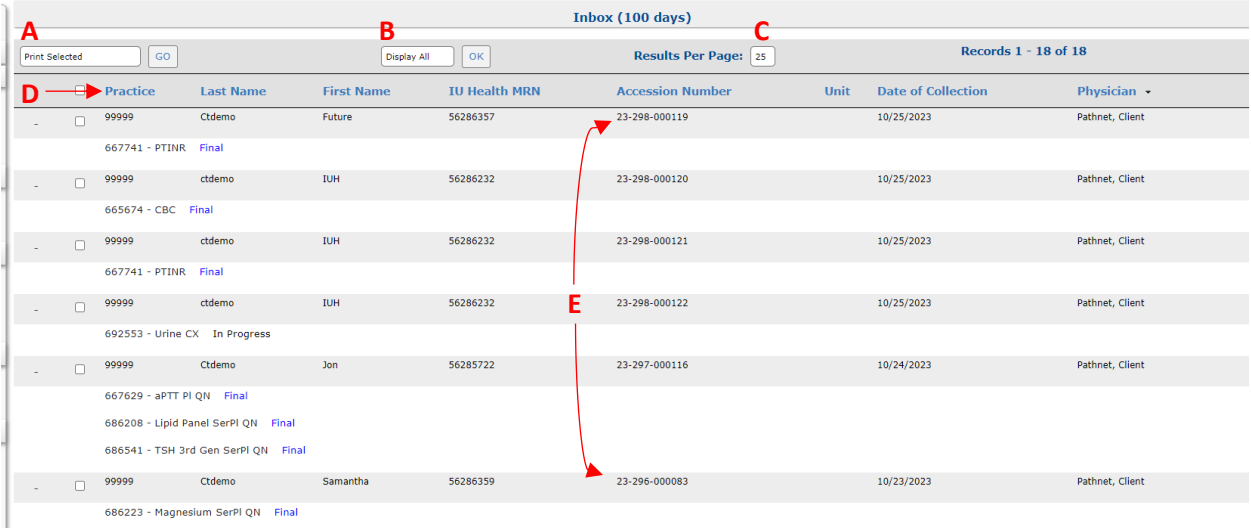

- A. Print Selected: Print or archive reports from the Inbox.
- B. Display All: Display all Report Types, Final, or Partial reports.
- C. Results Per Page: Show more than 25 reports in the inbox if needed.
- D. Column Headers: Sort the inbox in ascending or descending order by clicking on the Practice, Last Name, First Name, IU Health Medical Record Number, Accession Number, Unit, Date of Collection, or Physician column header.
- E. Accession Number: Access patient results by clicking on the accession number.

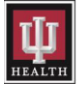

#### <span id="page-5-0"></span>2.1b: Accession View Screen

The Accession View Screen details all lab results by accession number.

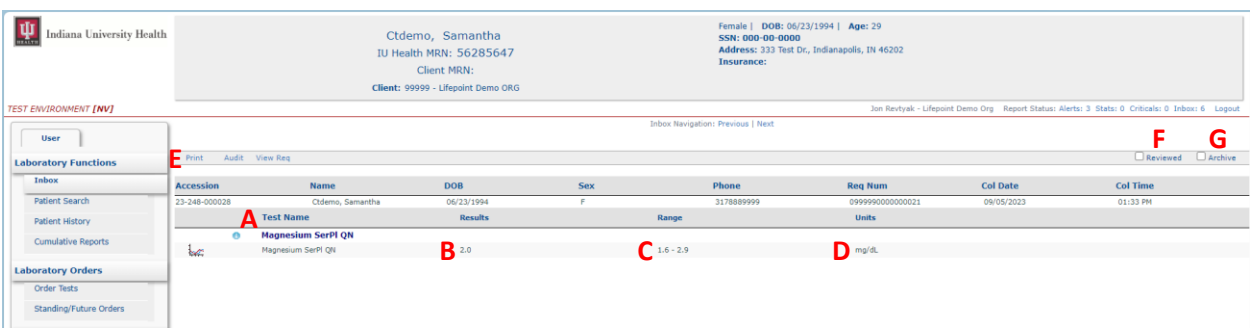

- A. Test name: this details the test name and all the result components in the test.
- B. Results: this details the actual results of each test components.
	- $\triangleright$  A result with an asterisk (\*) means the result has been corrected in Cerner by someone in the lab.
	- $\triangleright$  Abnormal results will show in this column as...H (High), L (Low), Cr (Critical), or Abn (Abnormal).
- C. Range: this details the reference range where applicable.
- D. Units: this details the unit of measure where applicable.
- E. Print: this is used to print the result in PDF format.
- F. Reviewed: clicking the reviewed box will show the result as reviewed but will not remove it from the inbox.
- G. Archive: clicking the archive box will remove the result from the inbox.

## <span id="page-5-1"></span>2.2: Patient Search

To find a patient, click on the Patient Search menu item and enter search criteria in the appropriate fields.

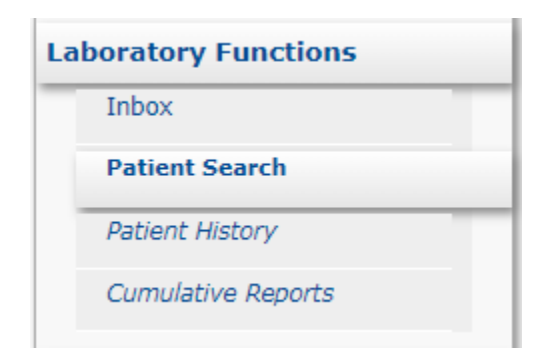

NOTE: When searching, try to be as detailed as possible to prevent too many search results.

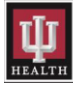

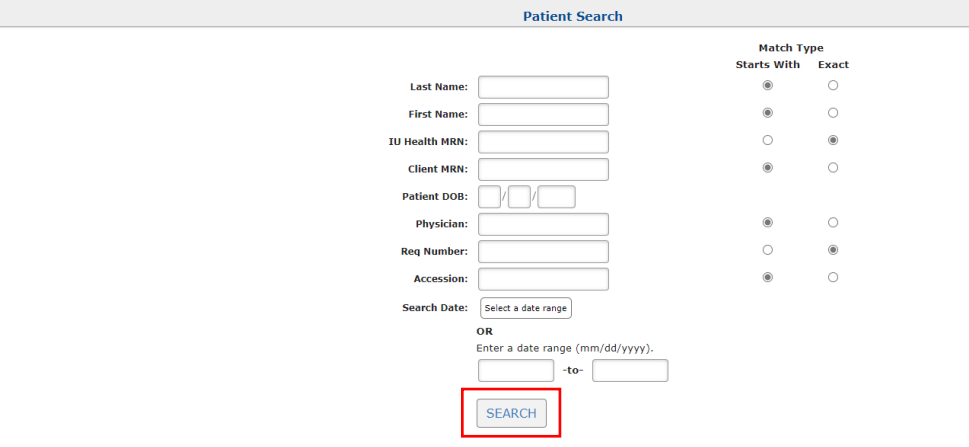

Click the SEARCH button after all criteria has been entered.

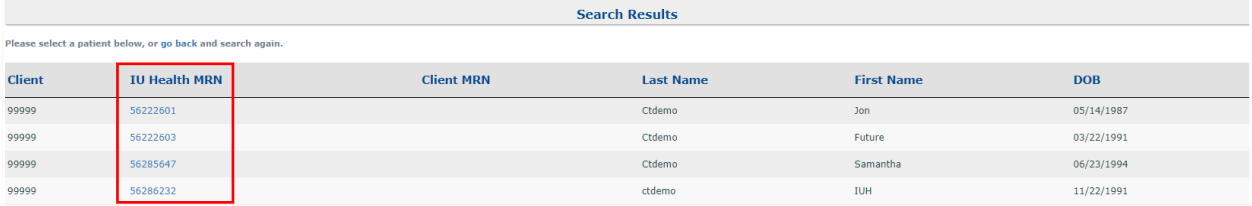

Click on a medical record number listed in the IU Health Medical Record Number column to select a patient.

The following message will be displayed if no patients match the search criteria entered.

There are no patients matching your search criteria. Please try again.

#### <span id="page-6-0"></span>2.3: Patient History

The patient must be active, to view the patient's history.

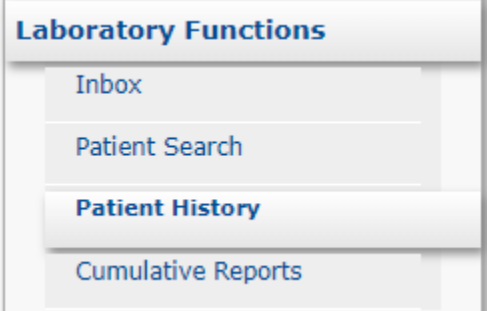

The Patient History menu contains three tabs; Not Received, In Progress and Result History

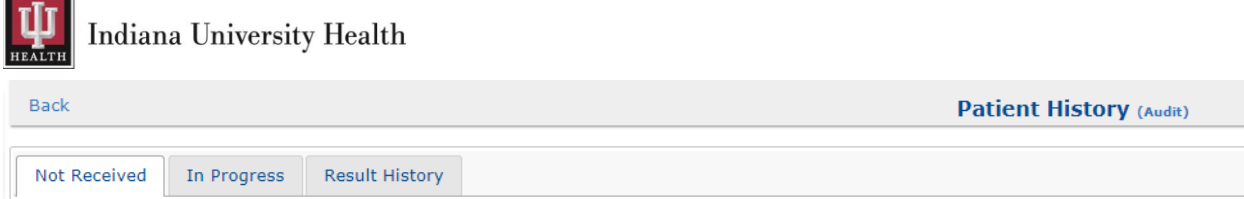

#### <span id="page-7-0"></span>2.3a: Not Received Tab

Orders that have not yet been received by the lab will be displayed in the Not Received tab.

NOTE: Please do not use the Remove from Pending, Delete Req, or Edit Order functions. Pending orders have been transmitted to IU Health's Cerner system and editing them in Lifepoint is not possible. Call (317) 491-6000 to request a test be canceled or place a new order on the desired patient if something needs to be added.

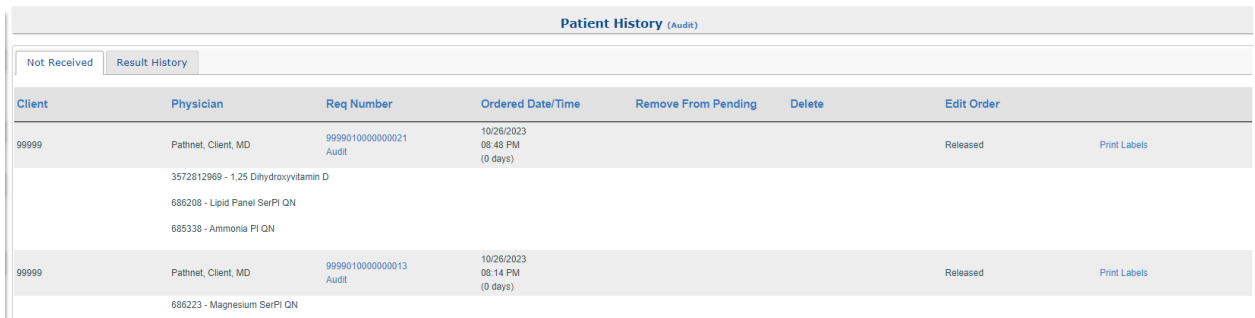

#### <span id="page-7-1"></span>2.3b: In Progress Tab

Orders that have been received in lab but are not finalized will be displayed on the In Progress tab.

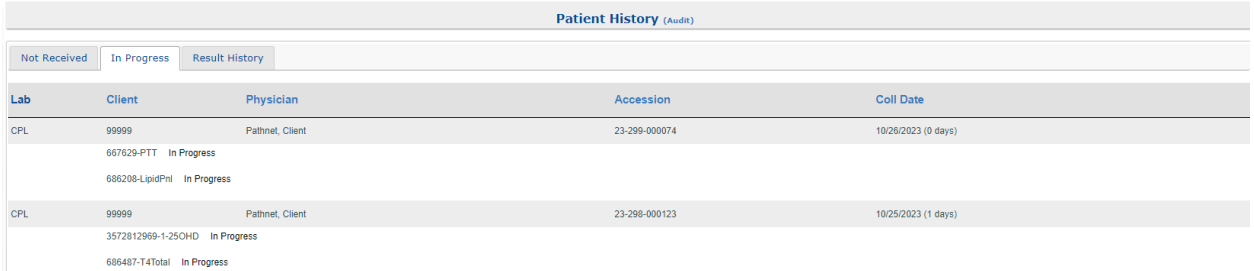

#### <span id="page-7-2"></span>2.3c: Result History Tab

Orders that have been finalized and resulted will display on the Result History tab. To access an individual result, click the Accession Number hyperlink.

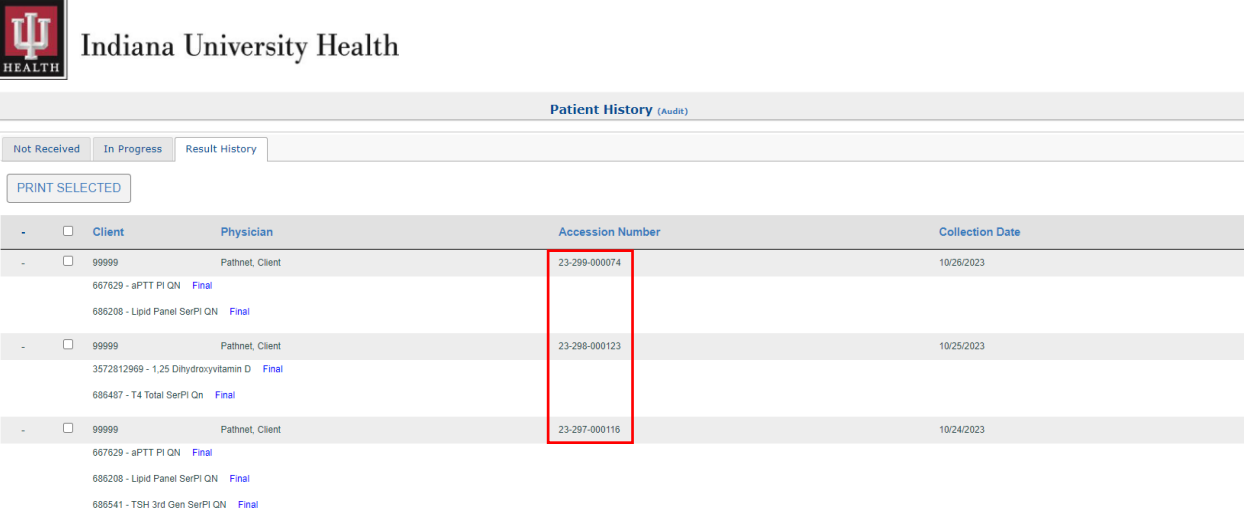

#### <span id="page-8-0"></span>2.4: Cumulative Reports and Graphs

If the result is graphable, there will be a Graph icon to the left of the test name. The user can either click on the Graph icon or click the Cumulative Reports menu item to pull up the graphable results.

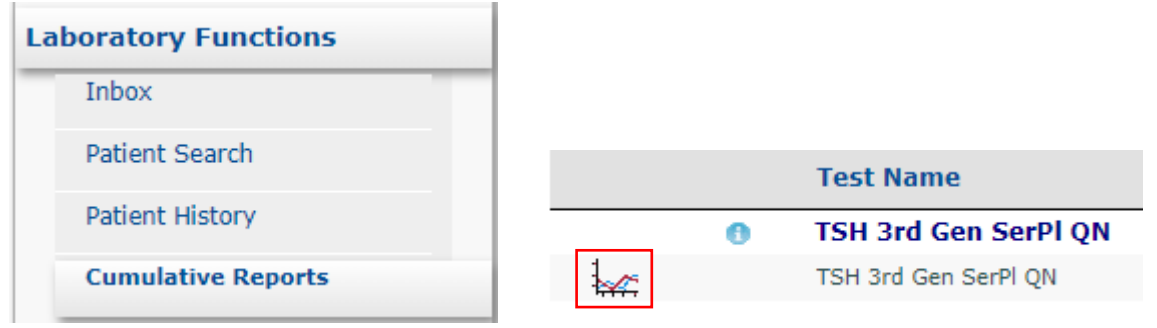

When the Graph icon is clicked, the following report will be displayed. This graph can also be printed if needed.

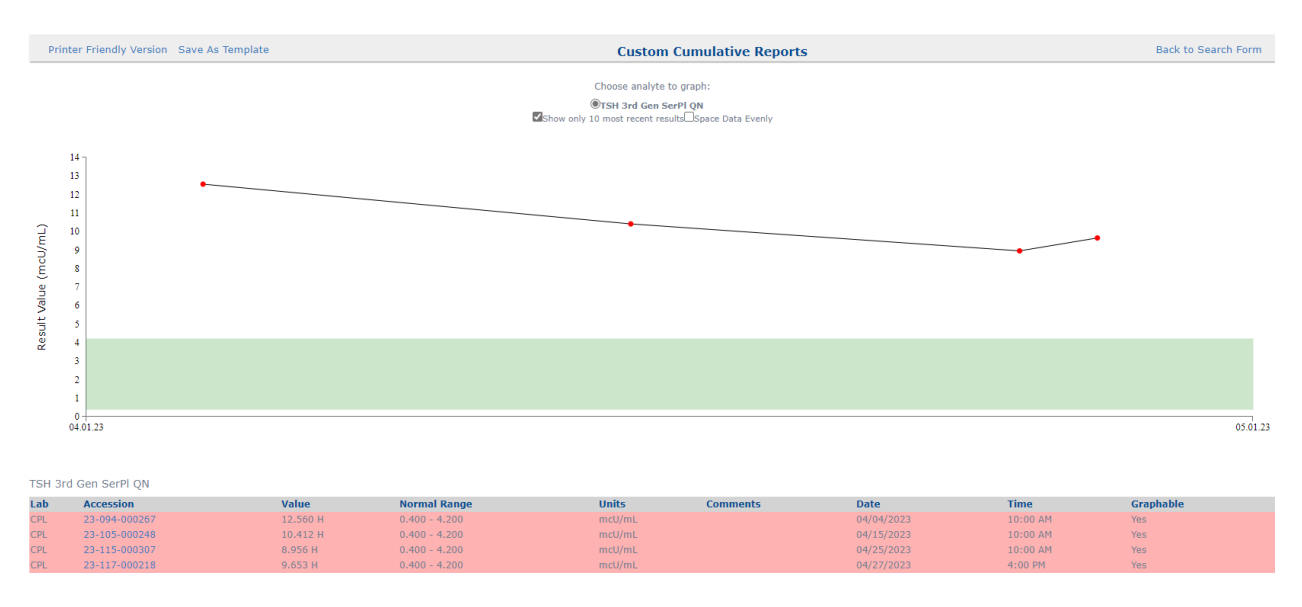

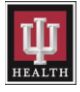

When the **Cumulative Reports** menu item is selected, the following report screen will be displayed. The user can choose a date range or leave it blank. If left blank, the 6 most recent results will be displayed.

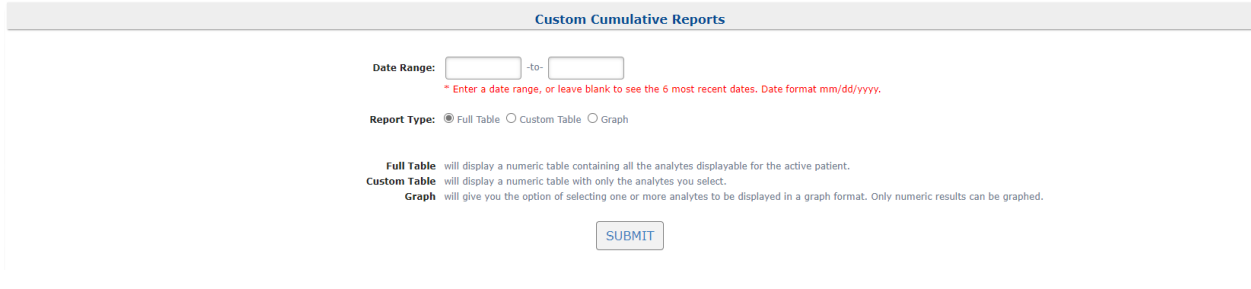

Below is an example of the report that will be displayed. The report can also be printed.

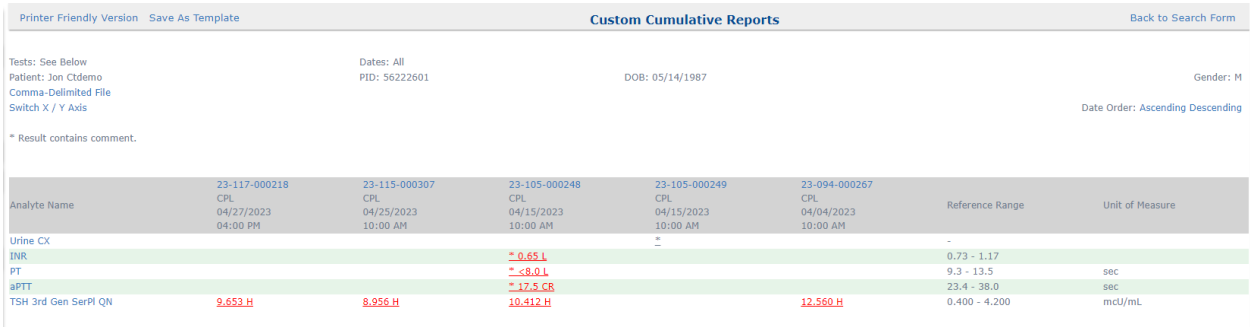

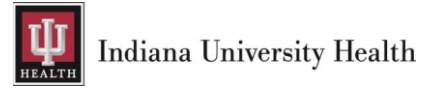

# <span id="page-10-0"></span>3: Patient Management

## <span id="page-10-1"></span>3.1: Add New Patient

The following steps should be taken to add a new patient into Lifepoint when searching does not find a patient.

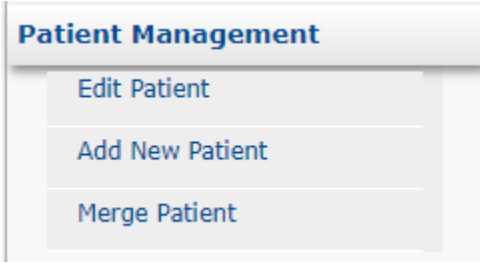

Click the Add New Patient menu item to start the process.

#### <span id="page-10-2"></span>3.1a: Patient Information Tab

Fill in all necessary information regarding the patient on the Patient Information tab. Any field marked with an asterisk (\*) is required and must be filled in.

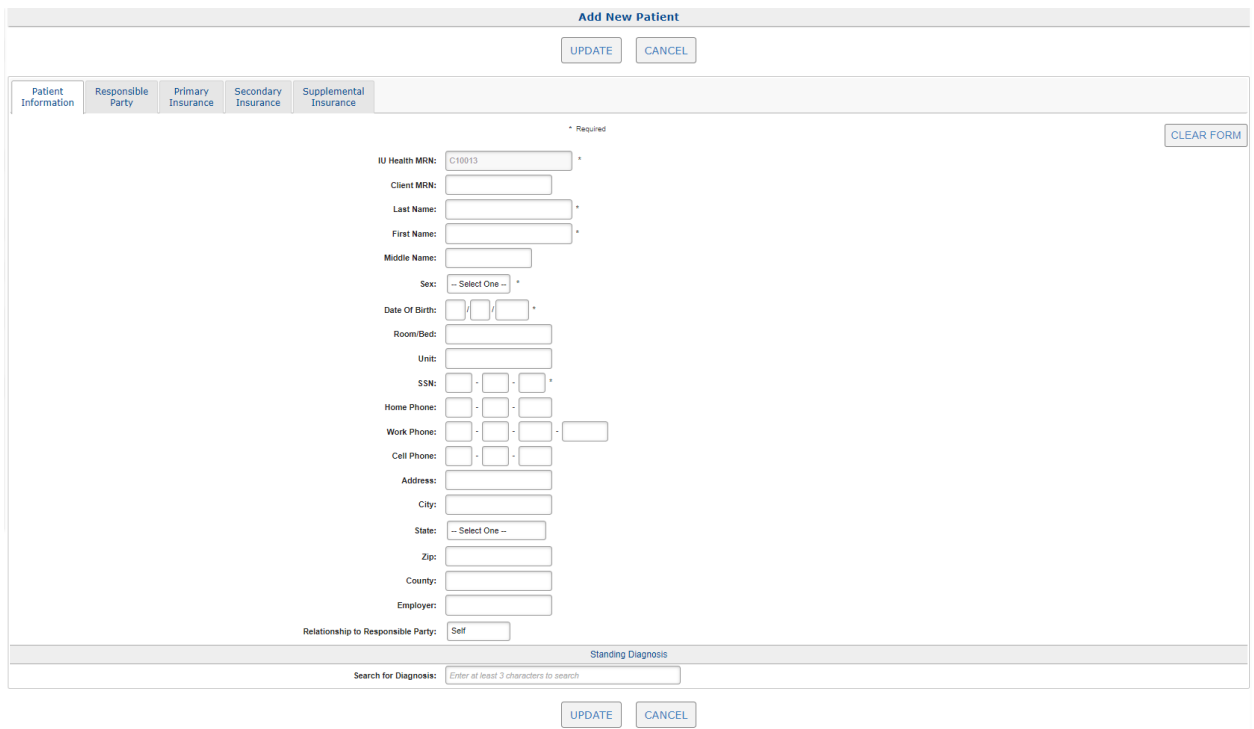

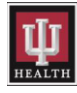

#### NOTE:

- ➢ IU Health medical record number will auto-populate.
- $\triangleright$  Please enter all 9's if a social security number is not available.
- ➢ Please add the patient's phone number for patient matching purposes.
- $\triangleright$  Please enter the patient's Address, City, State, and Zip Code information in the appropriate fields. This information is required for billing options such as Insurance, Non-Skilled, or Self-Pay.
- ➢ Please select None, Spouse, Child, or Other if the Relationship to Responsible Party is someone other than the patient (Self).

Click the Responsible Party tab next to continue.

#### <span id="page-11-0"></span>3.1b: Responsible Party Tab

Please fill in responsible party information on this tab if Self was not chosen when adding the patient.

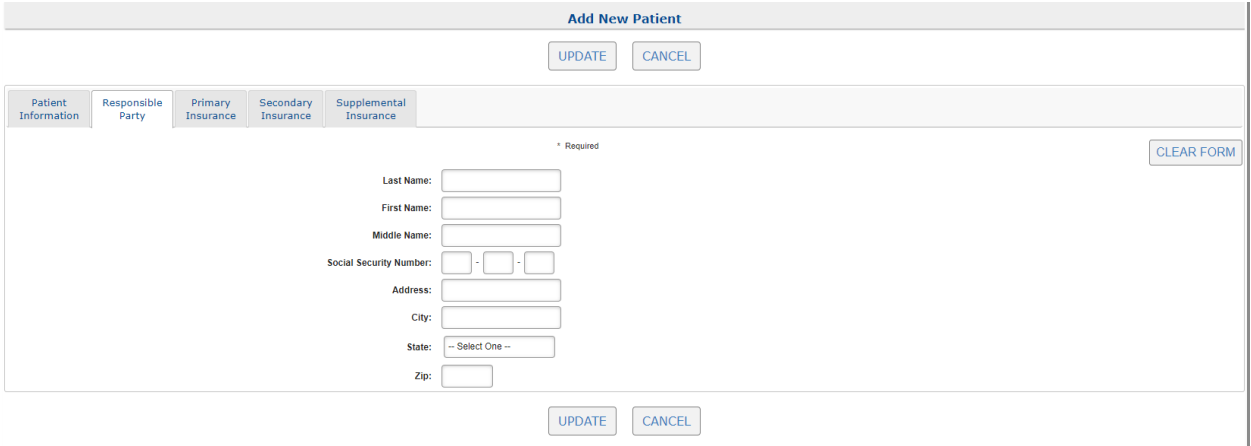

Click the **Primary Insurance** tab next to enter insurance information into Lifepoint for the patient.

#### OR

Click the UPDATE button if insurance information is not needed.

#### <span id="page-11-1"></span>3.1c: Primary, Secondary and Supplemental Insurance Tabs

No Insurance is the default for any new patient. If a patient requires insurance, then the end user will need to add it into the Primary, Secondary or Supplemental Insurance tabs. Any field marked with an asterisk (\*) is required and must be filled in.

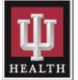

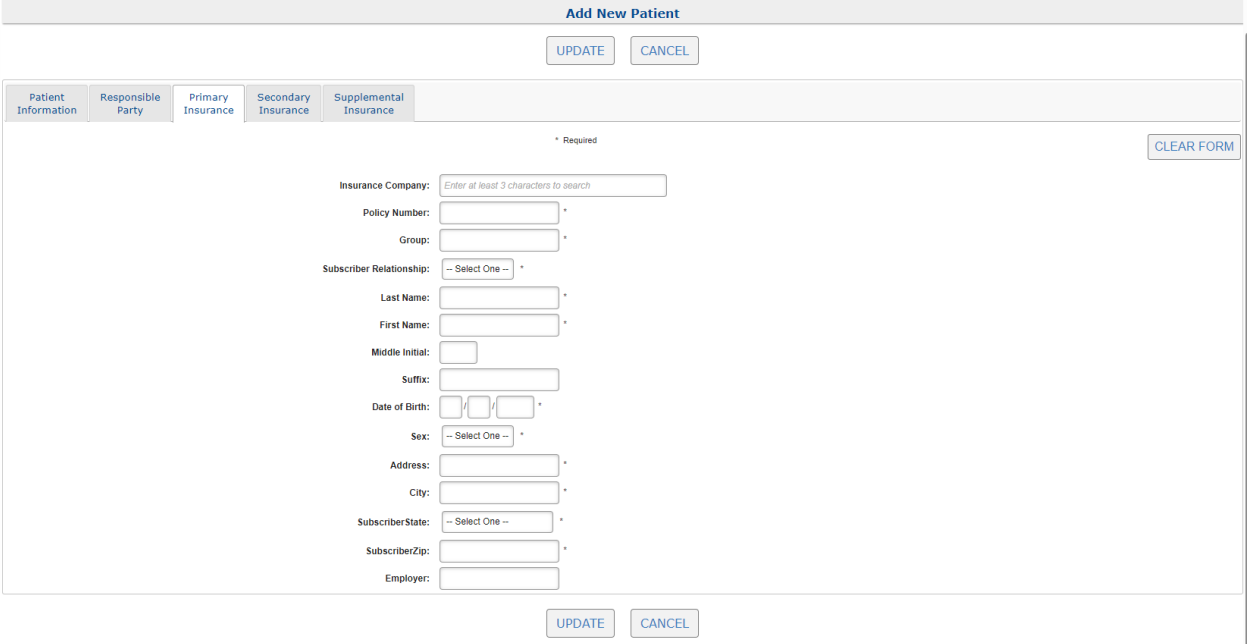

#### NOTE:

- ➢ Enter the first few letters of an insurance company into the Insurance Company field to search for the patient's insurance.
- $\triangleright$  A drop-down list will appear with search results that the end user can choose from to select the appropriate insurance company. Please enter all required information.
- ➢ Patient information will auto fill into the patient demographic fields if the Subscriber Relationship is Self.
- ➢ Click the Secondary or Supplemental Insurance tab next to repeat the process and enter insurance information into Lifepoint for the patient.

Click the UPDATE button if no other insurance information is needed to start the order entry process.

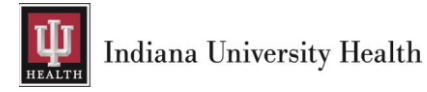

## <span id="page-13-0"></span>4: Laboratory Orders

## <span id="page-13-1"></span>4.1: Order Tests

After adding or finding a patient, click on the Order Tests menu item to place an order.

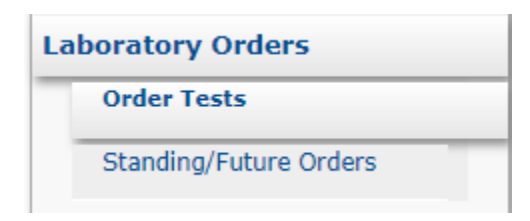

#### <span id="page-13-2"></span>4.1a: Patient Information Tab

Please confirm the correct patient is selected on the Patient Information tab before progressing through the order entry process.

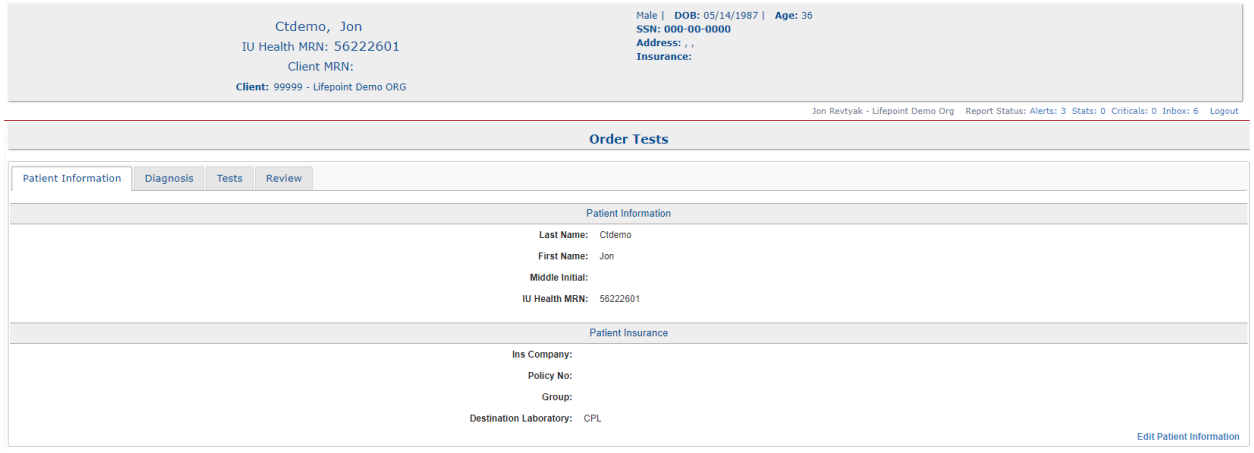

Click the **Diagnosis** tab if the correct patient has been selected.

#### <span id="page-13-3"></span>4.1b: Diagnosis Tab

Search for a specific diagnosis code to associate to the order being placed.

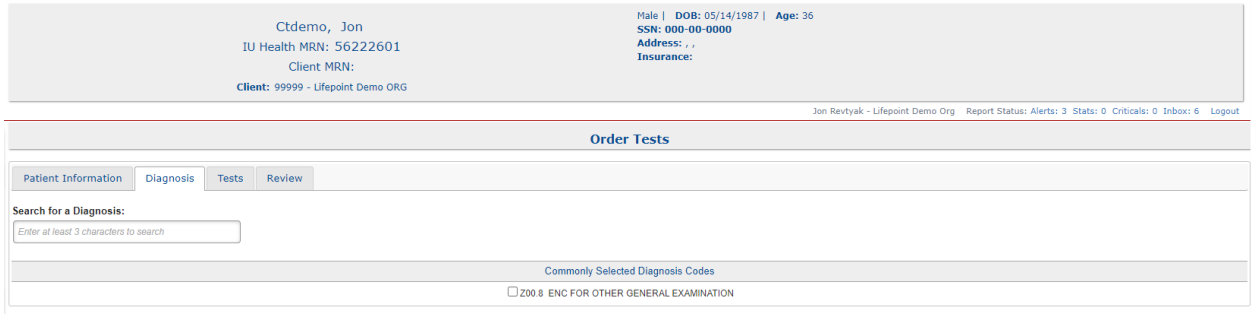

NOTE: Use one of the following options to add diagnosis codes to the order.

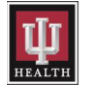

- $\triangleright$  Search for a diagnosis code by entering the code or name into the **Search for a Diagnosis** field.
- $\triangleright$  Select a diagnosis code from one of the Commonly Selected Diagnosis Codes listed.
	- o The Commonly Selected Diagnosis Codes section can be customized per client.

Click on the Tests tab once all diagnosis codes have been added.

#### <span id="page-14-0"></span>4.1c: Tests Tab

Search for lab tests to add to the order being placed.

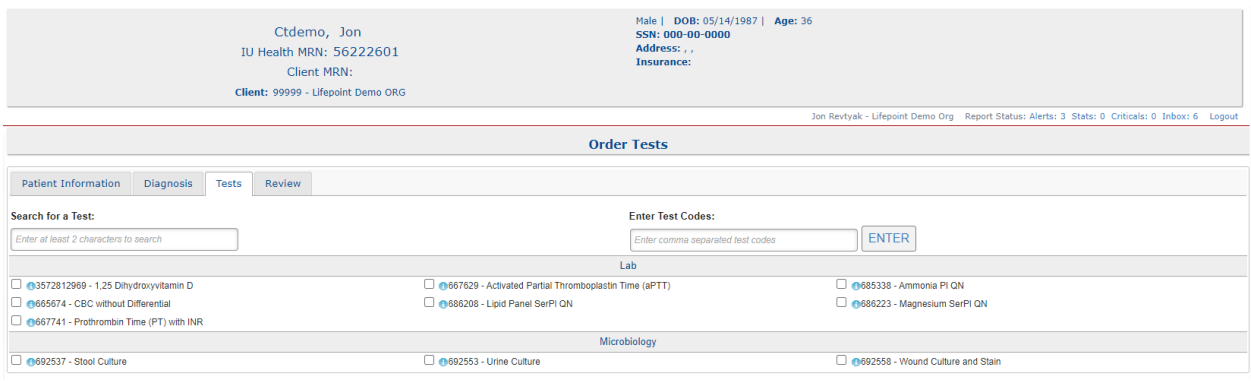

NOTE: Use one of the following options to order a test on a patient.

- $\triangleright$  Enter the first few letters in the **Search for a Test** field to search for the test.
- $\triangleright$  Enter the IU Health catalog code in the **Enter Test Codes** field and hit **ENTER**.
	- $\circ$  Order multiple tests at once by inserting a comma in-between each catalog code.
	- o Find catalog codes on the [IU Health Lab Test Directory.](https://www.testmenu.com/iuhealthlab)
	- o Please call IU Health Laboratory Client Services at 317.491.6000 or 800.433.0740 for help ordering if unable to find a test or catalog code on the IU Health Lab Test Directory.
- $\triangleright$  Select a test from the **Common Tests** section by checking the box beside the desired test.
	- $\circ$  Display collection and draw information by clicking on the blue circle next to each test.

Click the Review tab once all tests are added to the order.

#### <span id="page-14-1"></span>4.1d: Review Tab

End users will finalize the order entry process by filling our necessary clinical and collection information on this tab.

**NOTE:** Any field marked with an asterisk  $(*)$  is required and must be filled in before the order can be placed.

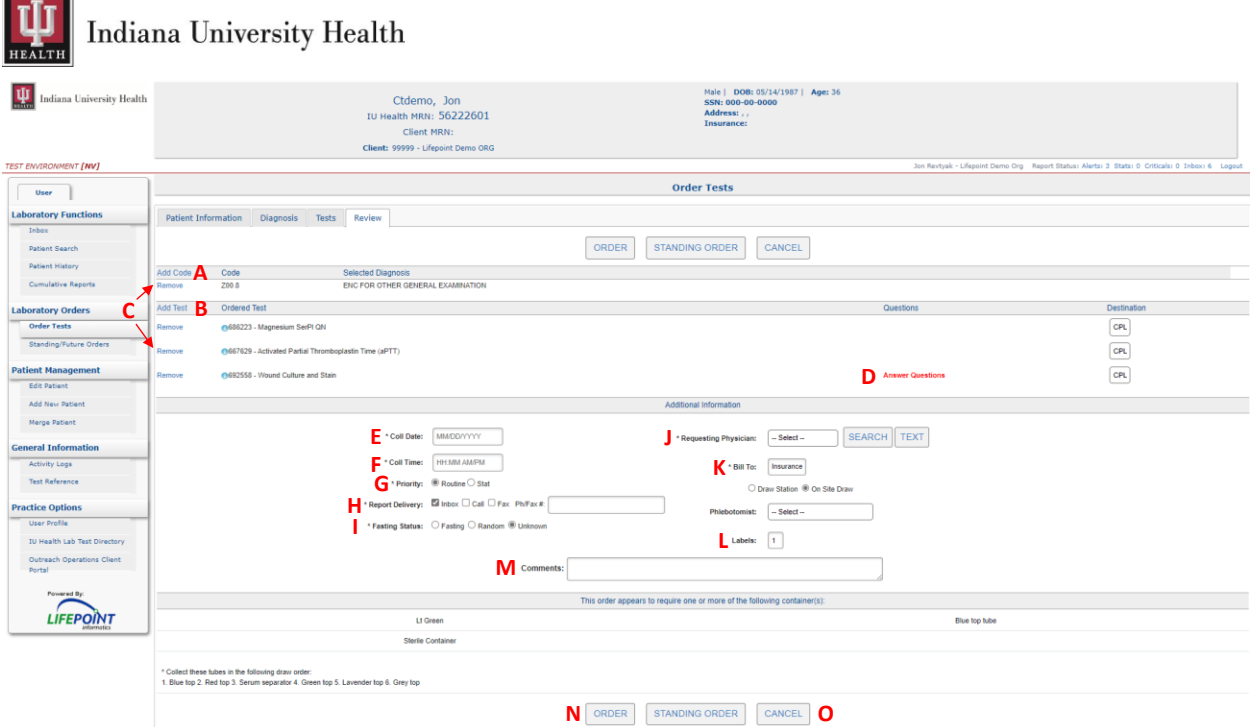

- A. Add Code: use this hyperlink to add diagnosis codes if needed. Clicking this hyperlink will take an end user back to the Diagnosis tab.
- B. Add Test: use this hyperlink to add a test to the order if needed. Clicking this hyperlink will take an end user back to the Tests tab.
- C. Remove: use these hyperlinks to remove diagnosis codes and tests from the order. Clicking the hyperlink will immediately remove the code or test from the order.
- D. Answer Questions: use this hyperlink to add answers to required Ask at Order Entry questions for testing purposes. Click SAVE once all required questions are answered and the hyperlink will change from Red to Blue.
- E. Coll Date: Enter the collection date of the sample(s) in this field.
- F. Coll Time: Enter the collection time of the sample(s) in this field.
- G. Priority: Enter the priority of processing the sample(s) in this field.
- H. Report Delivery: Enter the requested delivery of results in this field. All results are routed to the Inbox. Check the appropriate box and enter a valid number if a Call or Fax is required. This information is sent with the order to the IU Health Cerner system.
- I. Fasting Status: Enter the fasting status of the patient in this field, if necessary for the tests being ordered.
- J. Requesting Provider: Select the requesting provider out of the drop-down list or click the SEARCH button to search for the provider.
- K. Bill To: Select the correct billing option from the drop-down list for the patient. Available choices will depend on how the account is set up with IU Health.
	- $\triangleright$  Client is for the client bill.
	- $\triangleright$  Insurance is for patient billing to insurance.
	- ➢ Non-Skilled is patient billing used by Nursing Home facilities.
	- $\triangleright$  Skilled is client billing used by Nursing Home facilities.
	- $\triangleright$  Self-Pay is direct patient billing.
- L. Labels: Choose the number of labels needed for ordered tests between 1 and 10.
- M. Comments: Add any additional comments to this field that should be on ALL tests within this order.

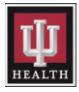

- N. ORDER: Click the ORDER button when all required information has been entered, and orders will be transmitted to the IU Health Cerner system. Please submit a paper copy of the requisition with each specimen.
- O. Click the CANCEL button if the order is not needed and everything will be removed.

NOTE: An order requisition and patient labels will print after submitting the order.

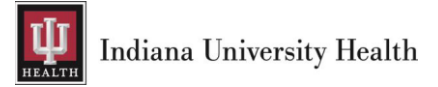

# <span id="page-17-0"></span>5: Printed Documents

## <span id="page-17-1"></span>5.1: Order Requisition

A pop-up box will display the patient's order requisition form after clicking the ORDER button.

Click the Printer icon and select a printer from the available devices to print the patient's order requisition.

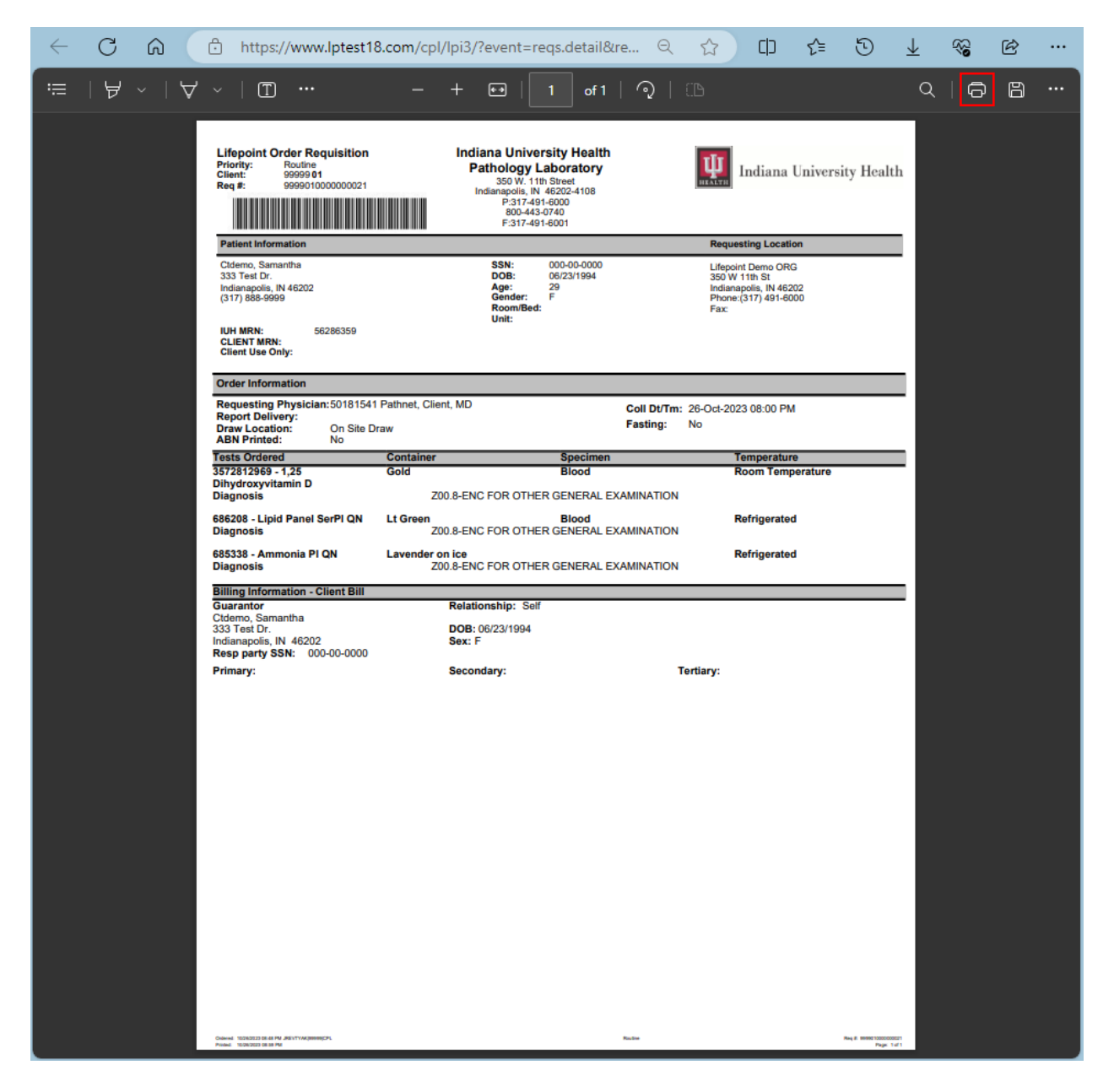

## <span id="page-17-2"></span>5.2: Patient Labels

A pop-up box will display the patient's labels after clicking the ORDER button and giving end users the option to print to a DYMO or networked label printer.

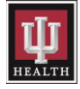

Click the Printer icon to print labels.

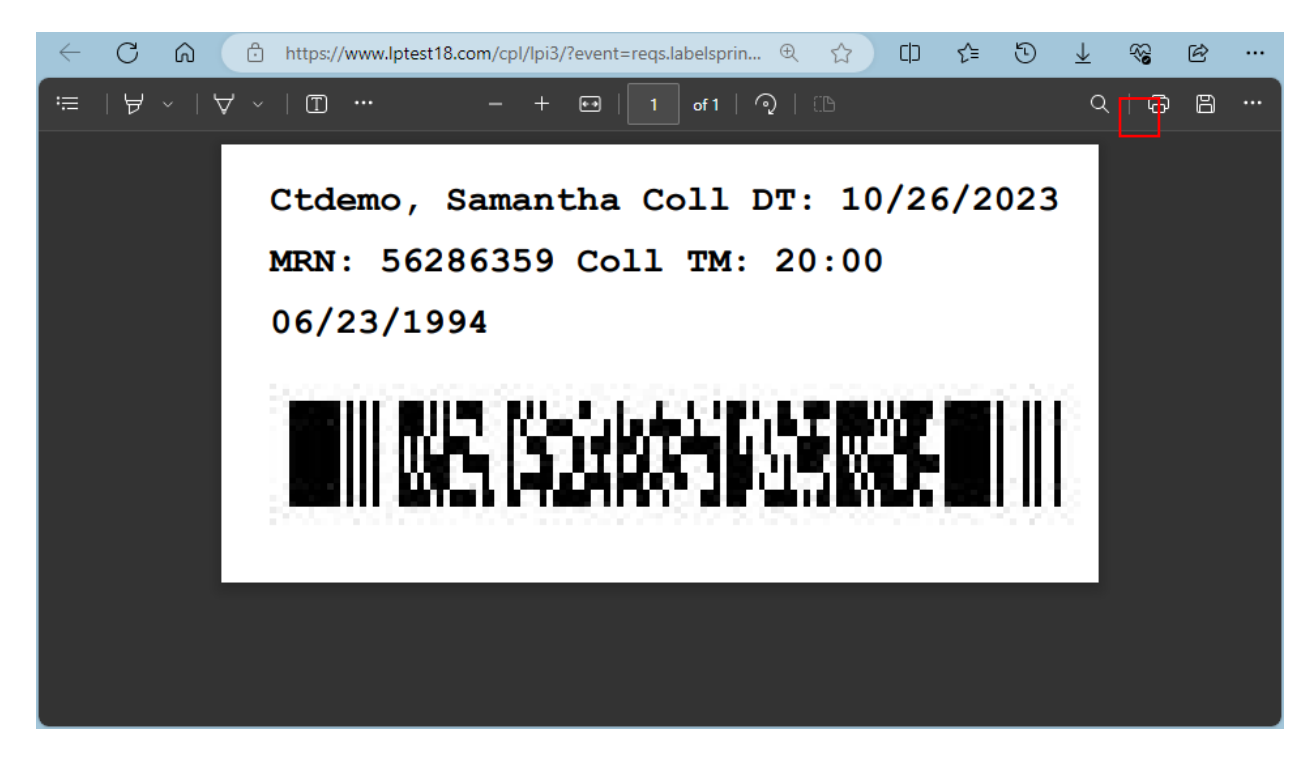

#### <span id="page-18-0"></span>5.3: Reprinting Requisition and Label

Click on the Not Received tab in Patient History to start the reprinting process.

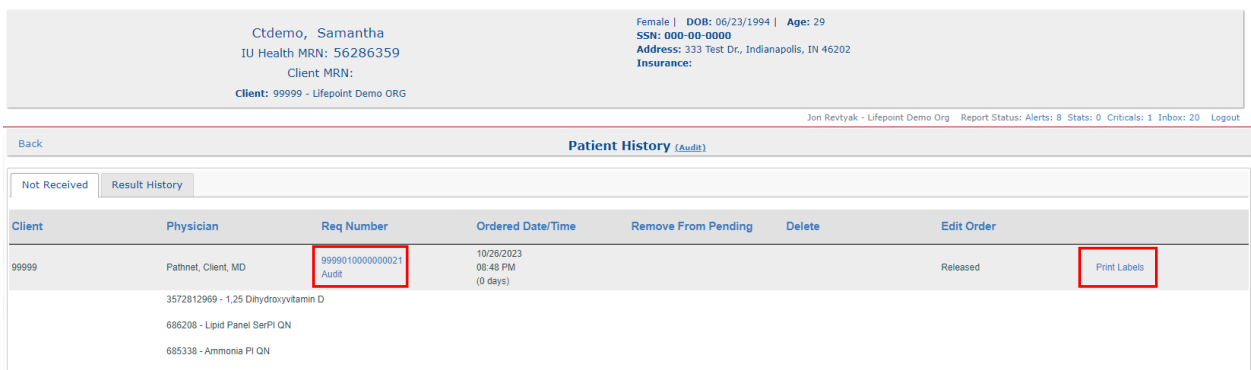

NOTE: Use one of the following options to reprint patient labels or an order requisition.

- $\triangleright$  Click on the Req Number hyperlink to display and reprint the order requisition.
- $\triangleright$  Click on the Print Labels hyperlink to display and reprint patient labels.

#### <span id="page-18-1"></span>5.4: Printing Results

Click on the Print hyperlink to view and print the results.

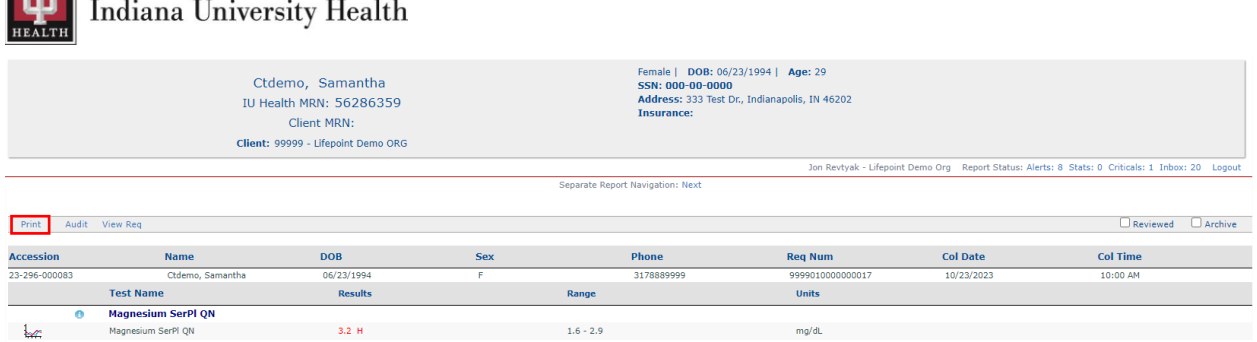

A pop-up box will display the patient's result after clicking the Print button.

 $T$ 

Click the Printer icon and select a printer from the available devices to print the patient's result.

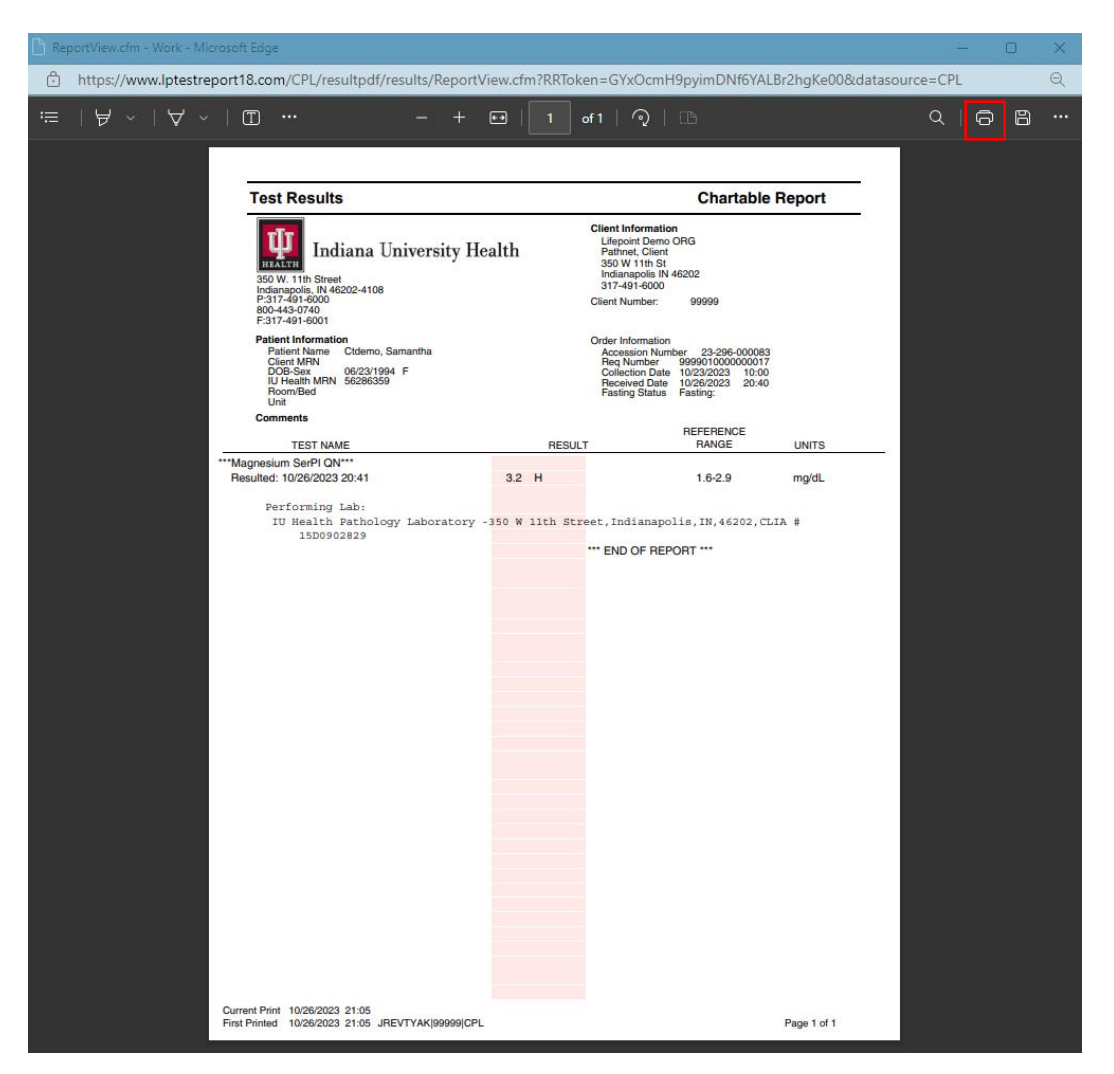

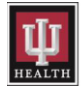

# <span id="page-20-0"></span>6: General Information

#### <span id="page-20-1"></span>6.1: Activity Logs

Select the Activity Logs menu item when needing to run a report for Abnormal Results, the Manifest list, or Pending Orders.

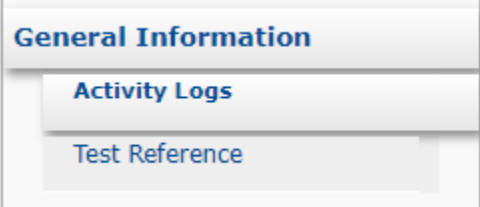

#### <span id="page-20-2"></span>6.1a: Abnormal Results List

Search for abnormal results by using the drop-down in the Search by Date field or set a date range choosing dates out of the calendar that displays when selecting either of the Enter a Date Range fields.

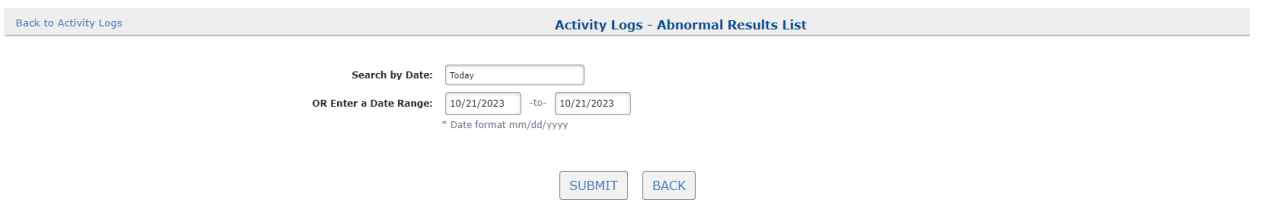

Click on an Accession hyperlink to access details of the order and result.

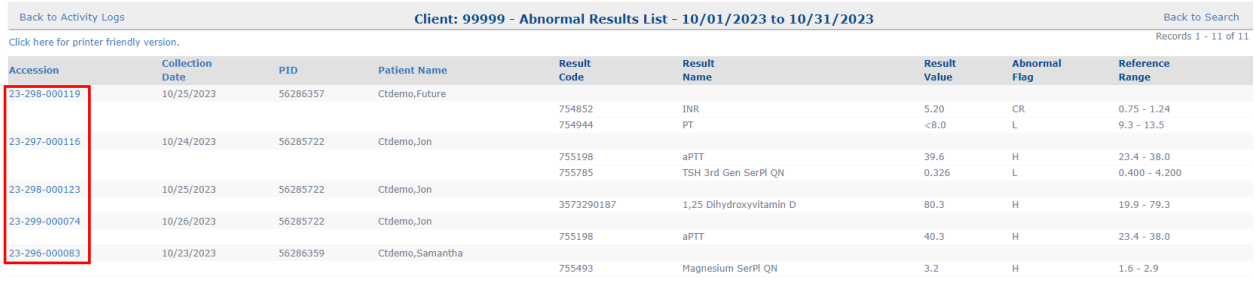

#### <span id="page-20-3"></span>6.1b: Manifest List

Generate a manifest list consisting of all orders that have been placed and transmitted to IU Health. The manifest list is sent with all specimens and is used primarily as a tracking mechanism for both clients and the lab.

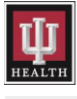

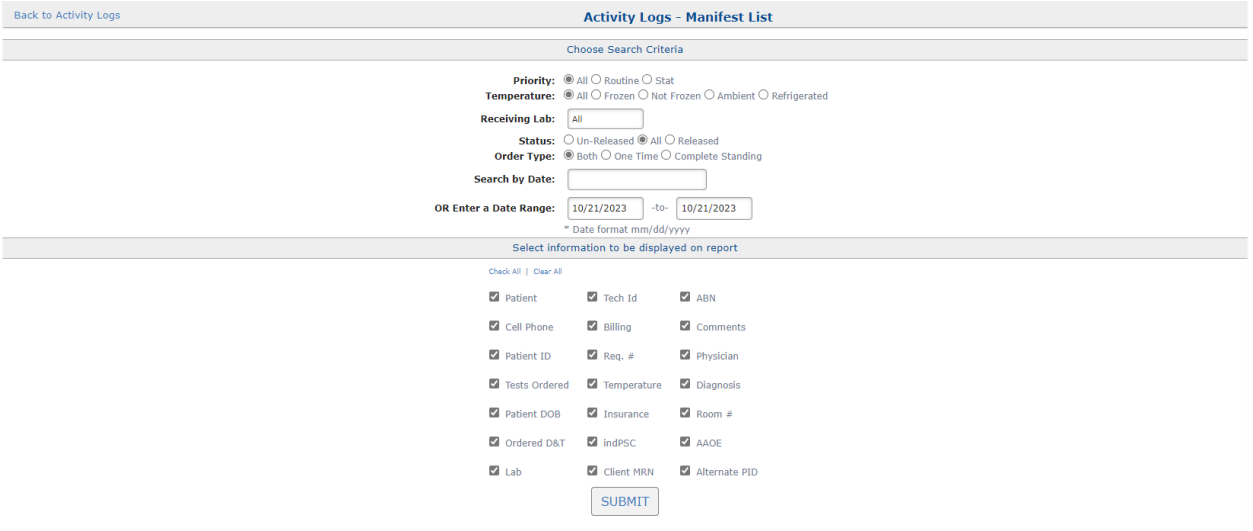

Enter search criteria and then click the SUBMIT button to generate out the manifest list.

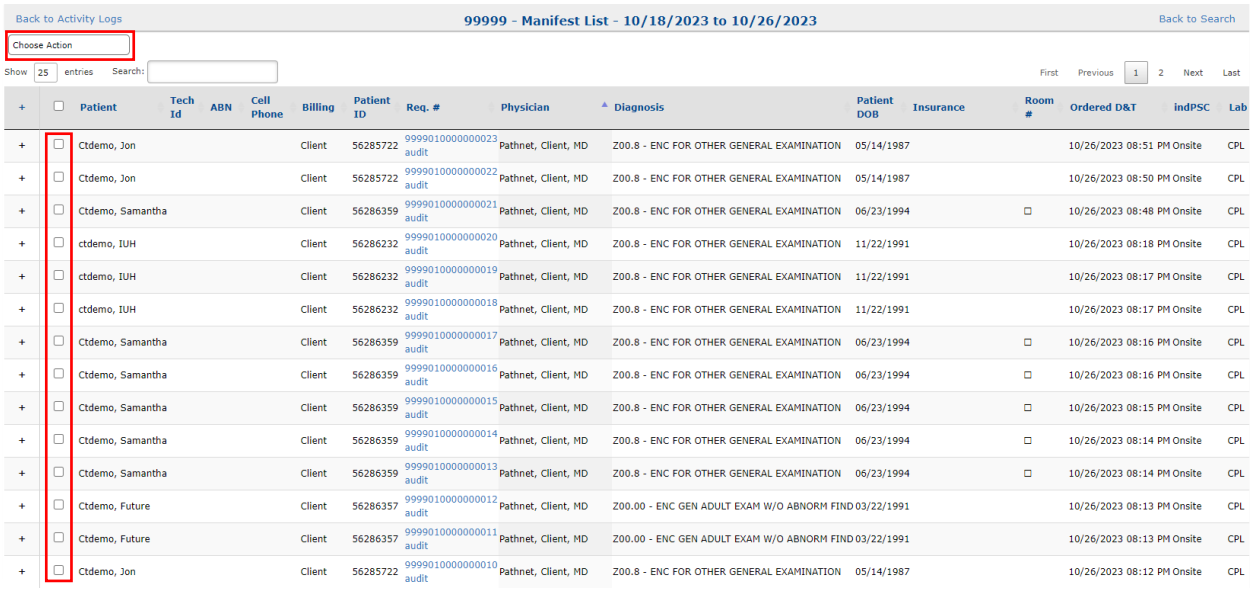

Click Choose Action and select Print All or Print Selected from the drop-down list to print the report.

NOTE: Click the box to the left of the patient's name before choosing Print Selected from the dropdown list.

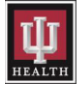

#### <span id="page-22-0"></span>6.1c: Pending Orders Report

Search for pending orders that have already been transmitted to IU Health but have yet to be resulted.

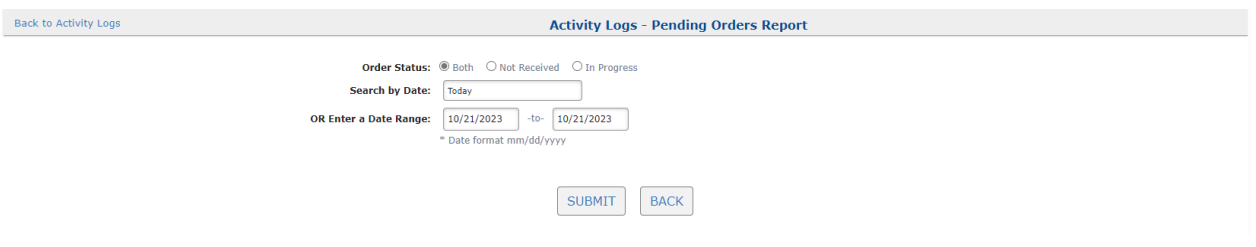

#### NOTE:

- $\triangleright$  Order Status is defaulted to Both.
- ➢ Use the drop-down in the Search by Date field or set a date range choosing dates out of the calendar that displays when selecting either of the OR Enter a Date Range fields to display pending orders.
- ➢ Click the SUBMIT button to generate out a pending orders report.

The report is split into two tabs; Not Received and In Progress.

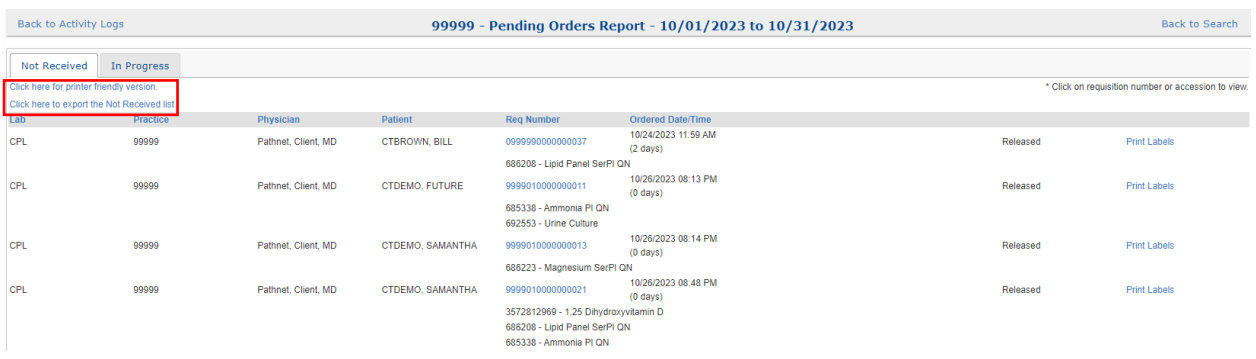

Click the Click here for printer-friendly version or Click here to export the list hyperlinks to generate out the pending orders report.

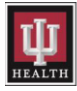

#### <span id="page-23-0"></span>6.2: Test Reference

Select the Test Reference menu item when needing clinical and collection information about a test.

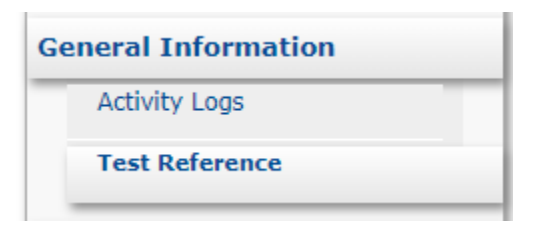

Enter the first few letters of the test in the search field, and results will appear in a drop-down list the end user can choose from to select the appropriate test.

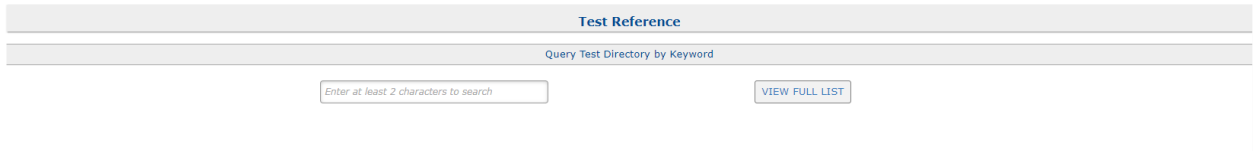

Clinical and collection information will display after selecting an test from the drop-down list.

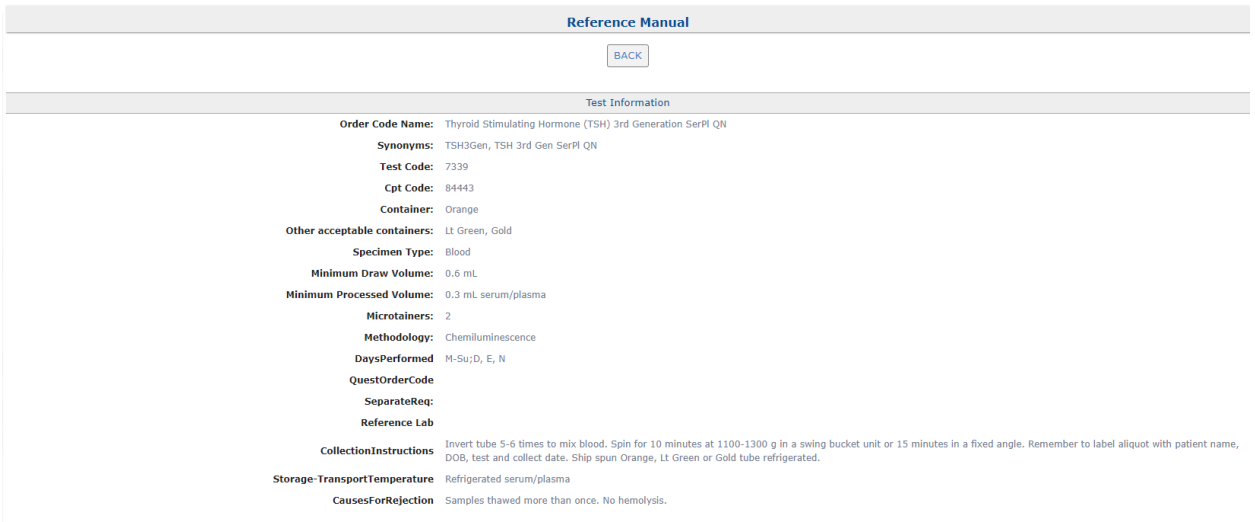

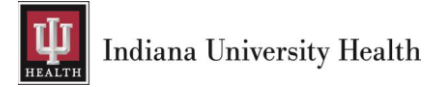

# <span id="page-24-0"></span>7: Practice Options

## <span id="page-24-1"></span>7.1: IU Health Lab Test Directory

The [IU Health Lab Test Directory](https://www.testmenu.com/iuhealthlab) is a link to the IU Health Pathology Laboratory website that contains the most up-to-date information regarding methodology, collection, and transportation guidelines for every test.

Click the IU Health Lab Test Directory hyperlink to access the directory of services.

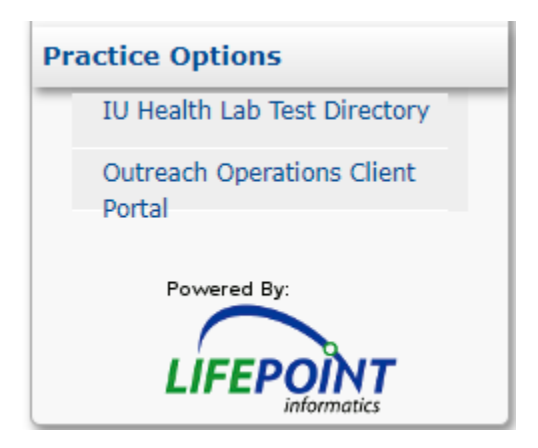

## <span id="page-24-2"></span>7.2: Outreach Operations Client Portal

Click on the **Outreach Operations Client Portal** hyperlink to access the client supply ordering portal if access has been granted.

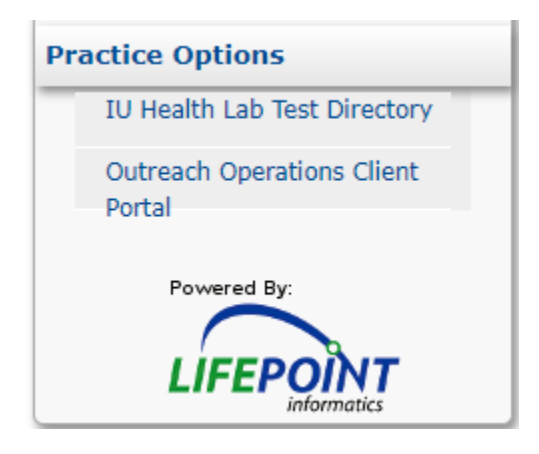

# <span id="page-24-3"></span>8: Support

For any issues or questions, please email [DPLMLABINTERFACE@IUHealth.org.](mailto:DPLMLABINTERFACE@IUHealth.org)

Thank you for choosing IU Health Pathology Laboratory.